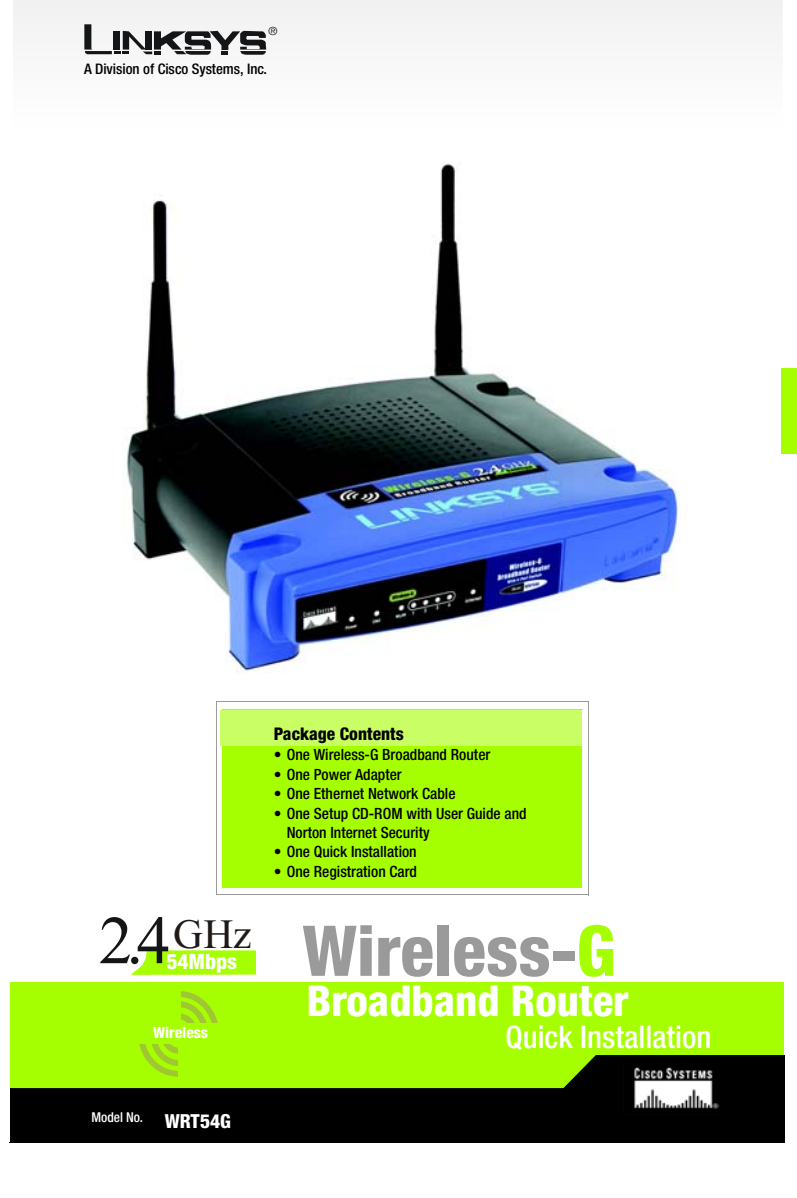

- A Before you begin, make sure that you have the setup information for your specific type of Internet connection. The installation technician from your ISP should have left this information with you after installing your broadband connection. If not, you can call your ISP to request the settings.
- B Make sure that all of your network's hardware is powered off, including the Router, PCs, and cable or DSL modem.
- C Connect one end of an Ethernet network cable to one of the ports (labeled 1-4) on the back of the Router, and the other end to an Ethernet port on a PC.

### 1Connect the Broadband Router

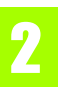

- $\overline{A}$  Click the **Start** button. Select Settings and click the Control **Panel** icon. Double-click the Network and Dial-up **Connections** icon.
- BSelect the Local Area Connection icon for the applicable Ethernet adapter (usually it is the first Local Area Connection listed). Double-click the Local **Area Connection**. Click the Properties button.
- C Make sure the box next to Internet Protocol (TCP/IP) is checked. Highlight Internet Protocol (TCP/ IP), and click the Properties button.
- **D** Select Obtain an IP address automatically. Once the new window appears, click the OK button. Click the **OK** button again to complete the PC configuration, then restart your computer.

For Windows 98, Millennium, and XP using the default interface, refer to the User Guide on the Setup CD-ROM or your Windows documentation.

The following instructions apply only to Windows 2000 or XP using the Classic interface (in which the icons and menus look like previous Windows versions).

- $\Box$  Repeat this step to connect additional PCs or other network devices to the Router.
- E Connect a different Ethernet network cable from your cable or DSL modem to the Internet port on the Router's back panel. This is the only port that will work for your modem connection.
- F Connect the AC Power Adapter to the Power port and the other end into an electrical outlet.
- $G$  Power on the following devices in this order: cable or DSL modem, Router, and PCs.
- H Make sure the Power and Internet LEDs on the front panel light up green.
- The Power LED will flash green for a few seconds when the Router goes through its selfdiagnostic test. This LED will stay solid when the self-test is complete. If it does not stop flashing, refer to "Appendix A: Troubleshooting" of the User Guide on the Setup CD-ROM.

Proceed to Step 3.

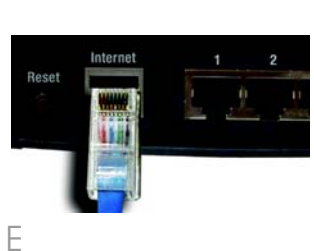

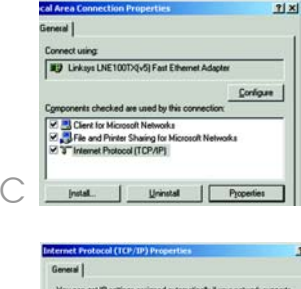

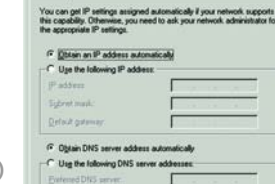

# Configure the PCs

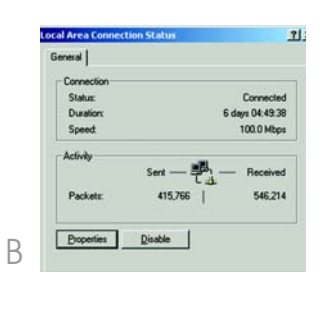

Proceed to Step 2.

D

**NOTE:** Before setting up the Router, make sure your PCs are configured to obtain an IP (or TCP/IP) address automatically from the Router.

**IMPORTANT:**Make sure to use the power adapter that is supplied with the Router. Use of a different power adapter could damage the Router.

- There are two ways to configure the Router. Choose one of the following:
- Run the Setup CD-ROM It is strongly recommended that you use the Setup CD-ROM to install the Router. Insert the Setup CD-ROM into the CD-ROM drive, and follow the on-screen instructions.
- •Use this Quick Installation guide If you wish, you can use the Router's web-based utility to install the Router. Proceed to Step 1, and follow the Quick Installation's instructions.

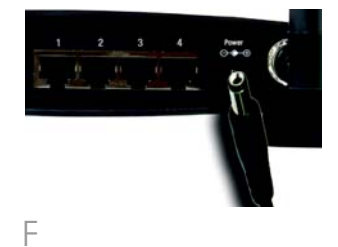

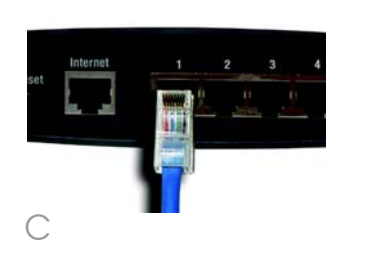

### Internet Configuration Type

Automatic Configuration - DHCP: If you are connecting through DHCP or a dynamic IP address from your ISP, keep this default setting.(D1)

Static IP: If your ISP assigns you a static IP address, select Static IP from the drop-down menu. Complete the Internet IP Address, Subnet Mask, Gateway, and DNS fields. You need to enter at least one DNS address. (D2)

 To configure the Router for your wireless network, select the Wireless Tab's Basic Wireless Settings screen.

PPPoE: If you are connecting through PPPoE, select PPPoE from the drop-down menu. Complete the User Name and Password fields. (D3)

PPTP: PPTP is a service used in Europe only. If you are using a PPTP connection, check with your ISP for the necessary setup information.(D4)

 When you are finished entering your Internet connection settings, click the **Save Settings** button to save your changes.

F

These instructions will show you how to configure the Router. You only need to configure the Router once using any computer you have set up.

> Disable: If you want to disable wireless networking, select **Disable**.

- A Open your web browser. Enter http://192.168.1.1 in its Address field. Press the Enter key.
- B A password request screen will appear. Leave the User Name field empty, and enter the default password, admin, in lowercase letters in the Password field. (For added security, you should later set a new password, using the Administration tab's Mangagement screen of the web-based utility). Then click the OK button.
- C The web-based utility will appear with the Setup tab selected. If requested by your ISP (usually cable ISPs), complete the Host Name and Domain Name fields. Otherwise, leave them blank.
- D For the Configuration Type setting, four connections types are offered through the dropdown menu. Each Setup screen and available features will differ depending on which connection type you select.

**I** Wireless Channel. Select the appropriate channel from the list provided to correspond with your network settings. All devices in your wireless network must be broadcast on the

For additional information or troubleshooting help, refer to the User Guide on the Setup CD-ROM. You can also call or email for further support.

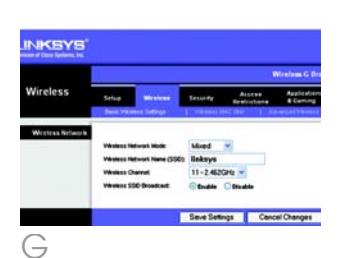

## Configure the Broadband Router

same channel in order to function correctly.

> Address 3 http://www.linksys.com/registration/ M

## **LINKSYS**

- JWireless SSID Broadcast. When wireless clients survey the local area for wireless networks to associate with, they will detect the SSID broadcast by the Router. To broadcast the Router's SSID, keep the default setting, **Enable**. If you do not want to broadcast the Router's SSID, then select **Disable**.
- $K$  Change these settings as described here and click the Save Settings button to apply your changes.
- LRestart your computer.
- $M$  Test the setup by opening your web browser from any computer and entering *http://www.linksys.com/registration*.

Congratulations! The installation of Wireless-G Broadband Router is complete.

#### G Select the Wireless Network Mode:

Mixed: If you have Wireless-G and 802.11b devices in your network, then keep the default setting, Mixed.

G-Only: If you have only Wireless-G devices, select G-Only.

B-Only: If you have only Wireless-B devices, select B-Only.

#### HWireless Network Name (SSID).

The SSID is the network name shared among all points in a wireless network. The SSID must be identical for all points in the wireless network. It is case-sensitive and must not exceed 32 characters (use any of the characters on the keyboard). Make sure this setting is the same for all points in your wireless network. For added security, you should change the default SSID (linksys) to a unique name.

WRT54G-v1.1-QI-30731NC-BW

**24-hour Technical Support** 800-326-7114 (toll-free from US or Canada) **E-mail Support** support@linksys.com **Website** http://www.linksys.com or http://support.linksys.com **RMA (Return Merchandise Authorization)** http://www.linksys.com/support **FTP Site** ftp://ftp.linksys.com **Sales Information**800-546-5797 (800-LINKSYS)

Linksys is a registered trademark or trademark of Cisco Systems, Inc. and/or its affiliates in the U.S. and certain other countries. Copyright © 2003 Cisco Systems, Inc. All rights reserved.

3

**NOTE:** For more advanced settings and security options, refer to the User Guide on the Setup CD-ROM.

C

A

Address 1 http://192.168.1.1/

Automotic Configuration - DHCP V

**WRTS4G** 

Manuel W.<br>1492

 $\begin{tabular}{|c|c|c|c|c|} \hline \textbf{LoOF-AdF} & $\boxed{152^\circ, 168^\circ, 1$ & $\boxed{1$} \\ \hline \textbf{Soot MMR} & $\boxed{255.255, 255.0}$ & $\times$ \\ \hline \end{tabular}$ 

DO'Sew: Glass Cloude

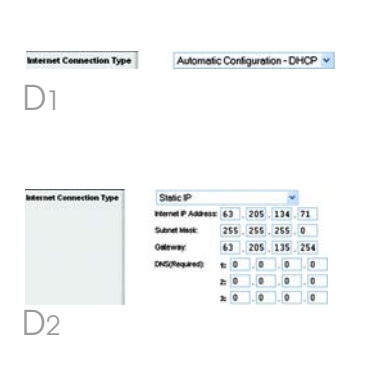

Save Settings | Cancel Changes

Roder Name<br>Foot Name<br>Comain Faster<br>NFZ<br>Size

Disting P.As<br>Mainschlan<br>Distinguish<br>Clert Least Dist<br>Disting Dist 2<br>Disting Dist 2

**Sylonal Settings**<br>quined by some ISP to

Nelwork Selep

**Between Address** 

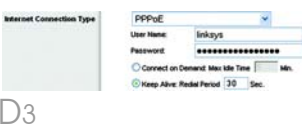

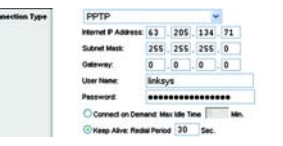

D4